## **1. Szybko o MSA dla narzędzi pomiarowych.**

Podczas wykonywania analizy MSA najważniejsze jest ustalenie, jakie badania w ramach analizy będą wykonywane. Odbywa się to podczas tworzenia nowej analizy MSA.

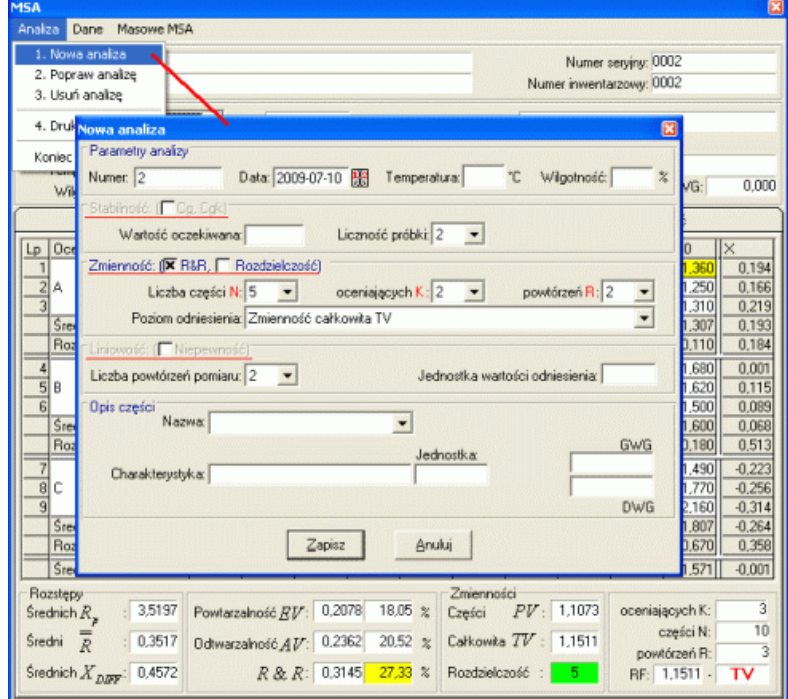

Aby ustalić, co w ramach MSA ma być badane należy zaznaczyć, lub odznaczyć odpowiednie opcje (czerwone podkreślenie na obrazie wyżej). Najczęściej, w ramach MSA wykonywana jest analiza R&R. Po zaprogramowaniu analizy jak wyżej można wykonać badania (pomiary).

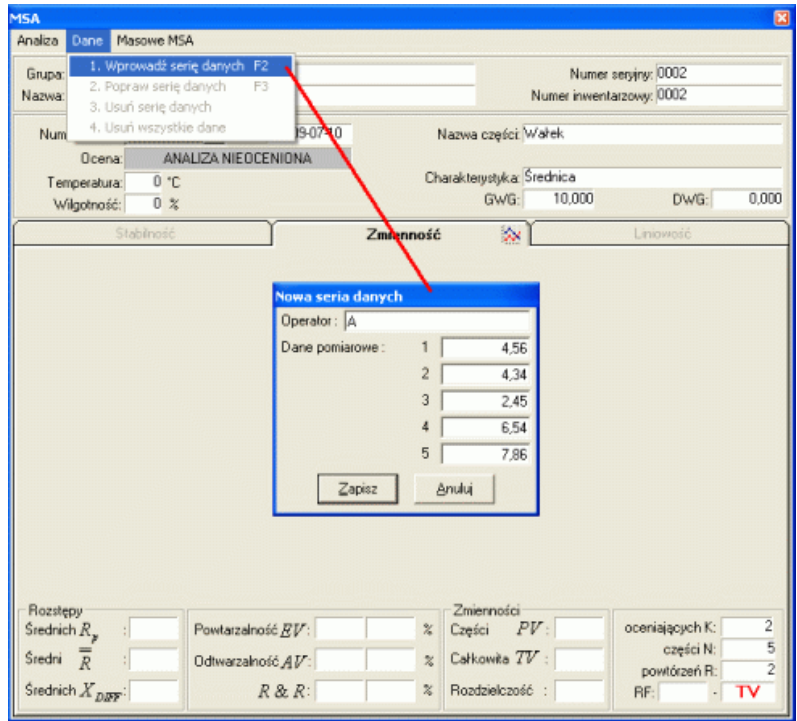

Zgodnie z projektem, trzeba wykonać cztery serie pomiarowe (dwóch pracowników, po dwa razy każdy) dla pięciu detali. Po wprowadzeniu czwartej serii analiza zostanie oceniona (niżej). Ocena wykonywana jest zgodnie z ustawieniami, tylko dla parametrów zaplanowanych w analizie (gdyby w analizie zaznaczono badanie stabilności, po wykonaniu czwartej serii pomiarów, trzeba by było przejść na zakładkę Stabilność, wykonać odpowiednią liczbę pomiarów i dopiero po zakończeniu, program ocenił by analizę).

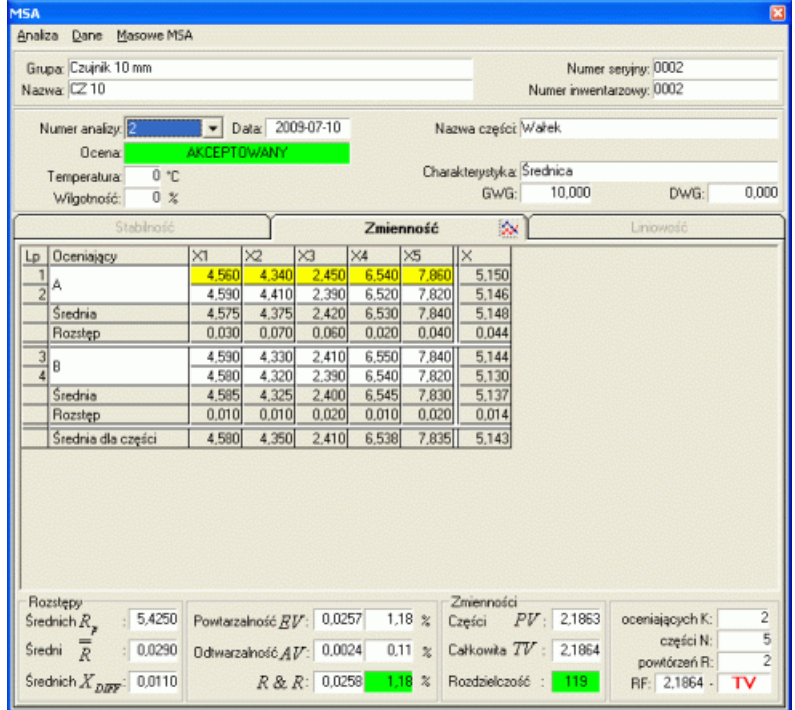

## **2. Szybko o MSA dla sprawdzianów.**

Nieco inaczej sprawa ma się z MSA dla sprawdzianów. Tu też decyzję o tym, co oceniać podejmujemy podczas planowania analizy (podkreślone znaczniki).

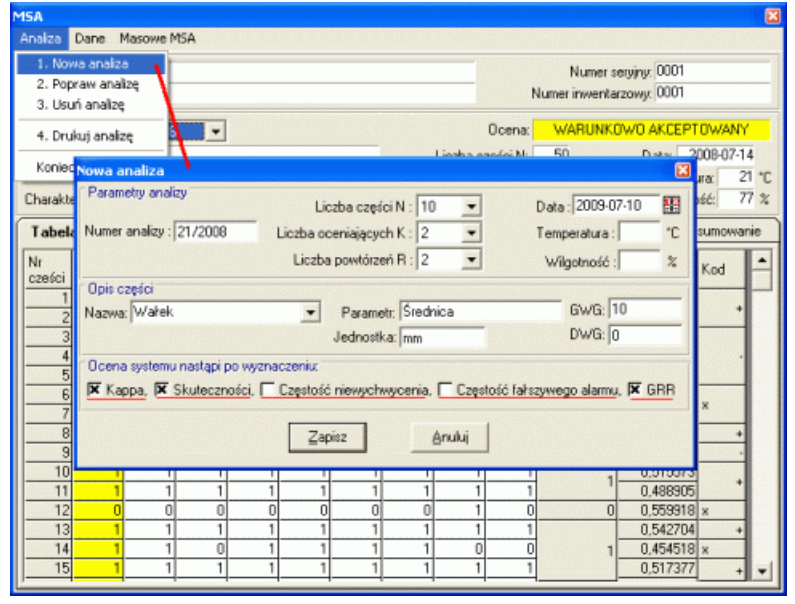

Jednak samo wprowadzenie danych można podzielić nawet na trzy etapy (dwa, jeżeli odznaczono GRR). Wprowadzanie danych podstawowych, odbywa się jak przy R&R. Dla przykładu wyżej, dwóch pracowników ocenia dwa razy dziesięć kolejnych detali (pierwszy etap). To jednak nie kończy analizy, o detalach musi wypowiedzieć się "ekspert". Dopiero decyzje "eksperta" może kończyć analizę (etap drugi). Jednak nie w tym przypadku analiza wymaga ustalenia GRR, a więc niezbędne jest wprowadzenie wymiarów badanych części (etap trzeci).

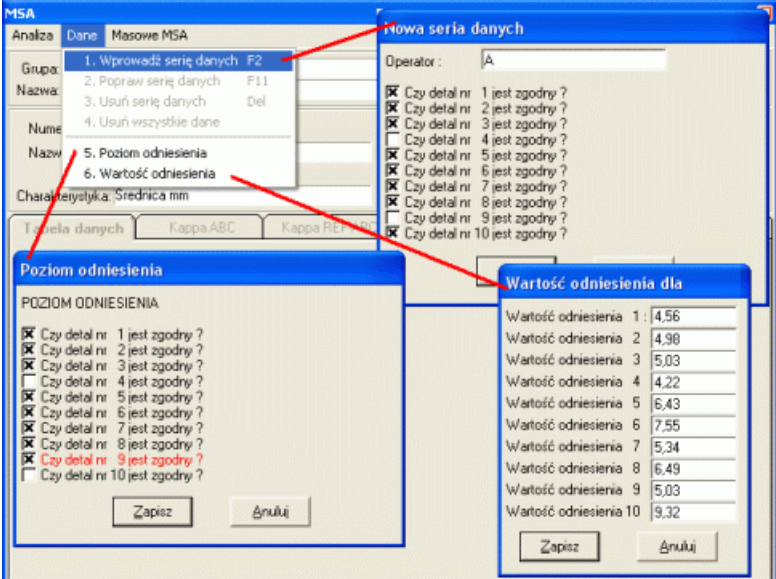

Po wprowadzeniu i zapisaniu wymiarów części, program, zgodnie z ustawieniami analizy dokona jej oceny (ekran niżej).

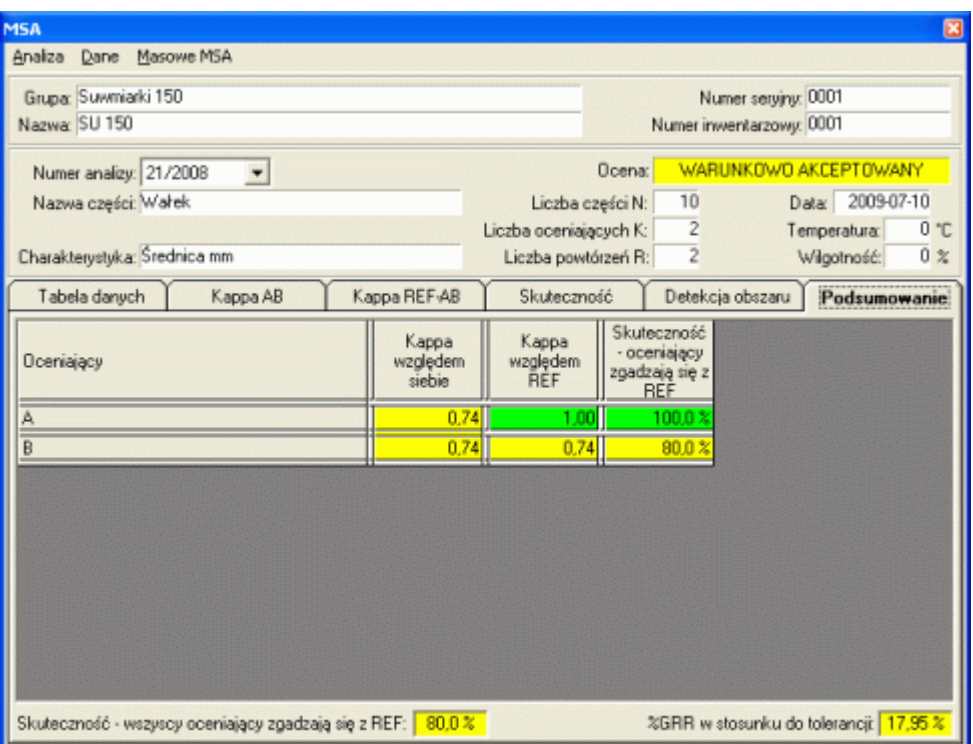

## **3. Szybko o "masowym" MSA.**

Czym innym jest masowe MSA. Aby możliwe było wykonanie masowej analizy MSA, koniecznej jest wykonanie następujących czynności.

1. **Powiązanie EWP z SPC**. Wybieramy w menu opcję Ustawienia, podopcję Ustawienia programu, zakładkę Aplikacje zewnętrzne (fragment ekranu dotyczący powiązania z SPC zaznaczono na czerwono).

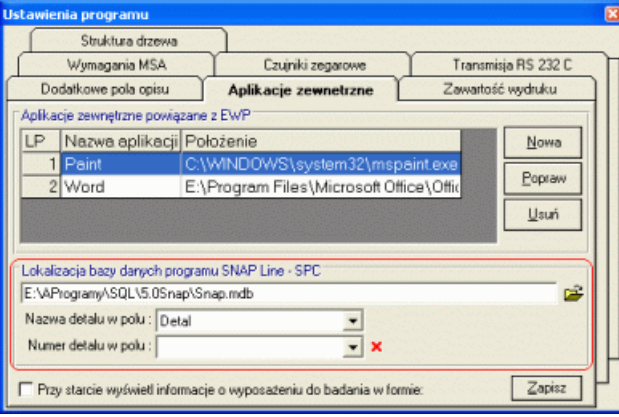

Najpierw wskazujemy położenie bazy danych programu SPC (plik SNAP.MDB), a następnie ustalamy, które pole (lub pola) definicji programu kontroli SPC opisują kontrolowany detal.

2. **Powiązanie narzędzia z mierzonym w SPC parametrem**. Jeżeli powiązano EWP z SPC dostępna jest opcja Technologia (opcja menu i przycisk w górnej części ekranu). Przy pomocy opcji Technologia, można wskazać, w mierzeniu jakich parametrów bierze udział konkretne narzędzie pomiarowe.

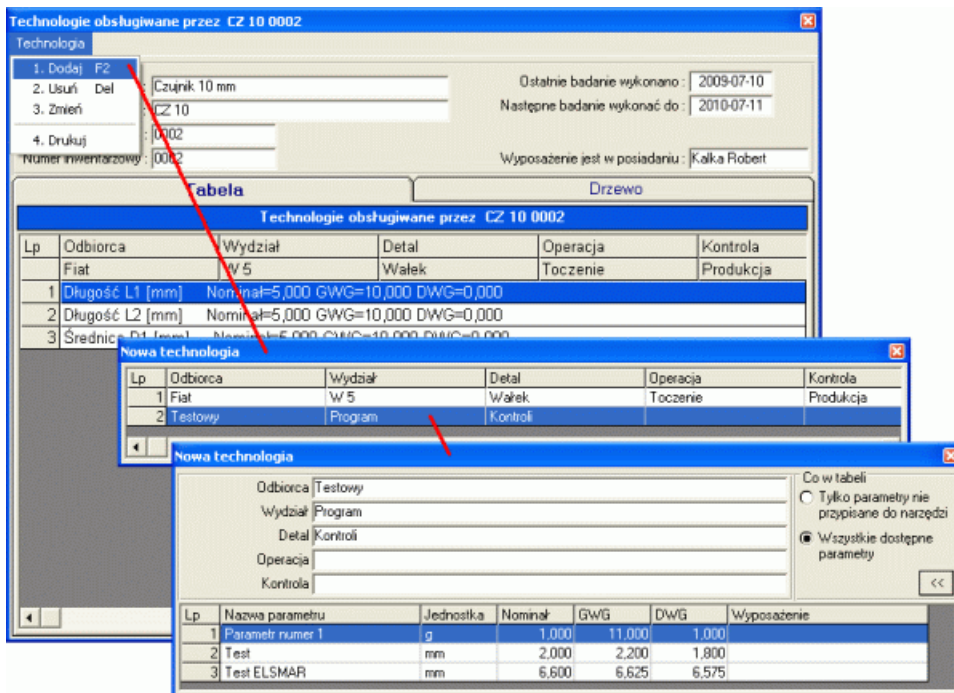

Jak widać, wskazanie mierzonego przez narzędzie parametru, odbywa się poprzez wskazanie programu kontroli SPC (pierwsze okno) i zdefiniowanego w tym programie kontroli parametru (drugie okno).

Po wskazaniu wszystkich parametrów, które kontrolowane są przez narzędzie, okno technologii może wyglądać tak.

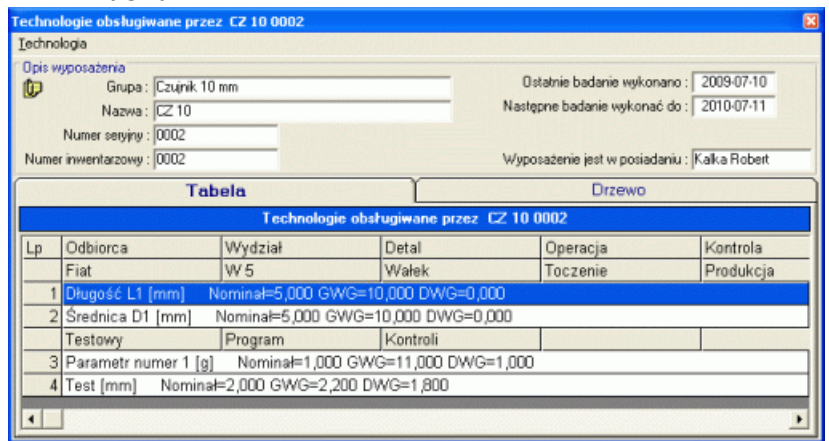

Zawartość okna wyżej mówi nam o tym, że narzędzie **CZ 10 0002**, bierze udział w kontrolowaniu parametrów **Długość L1** i **Średnica D1**, zawartych w programie kontroli **Fiat**, **W5**, **Wałek**, **Toczenie**, **Produkcja**, oraz parametrów **Parametr numer 1** i **Test** zawartych w programie kontroli **Testowy**, **Program**, **Kontroli** (narzędzie może brać udział w kontrolowaniu kilku różnych parametrów, kilku różnych detali).

Przypisanie narzędzi pomiarowych do kontrolowanych w SPC parametrów jest czasochłonne, wymaga dokładnego przejrzenia dokumentacji i ciągłego nadzoru (gdy narzędzie wypada i jest zastępowane innym, technologie dla narzędzia trzeba "podmienić"), jednak jest to niezbędne aby móc wykonać "masowe" MSA.

3. Zaplanowanie "masowej" analizy MSA. Aby zaplanować "masową" analizę MSA, wystarczy z poziomu MSA (i dla narzędzi pomiarowych i dla sprawdzianów wykonuje się to w ten sam sposób), z menu Masowe MSA wybrać podopcję Nowe analizy. Pojawi się okno jak poniżej.

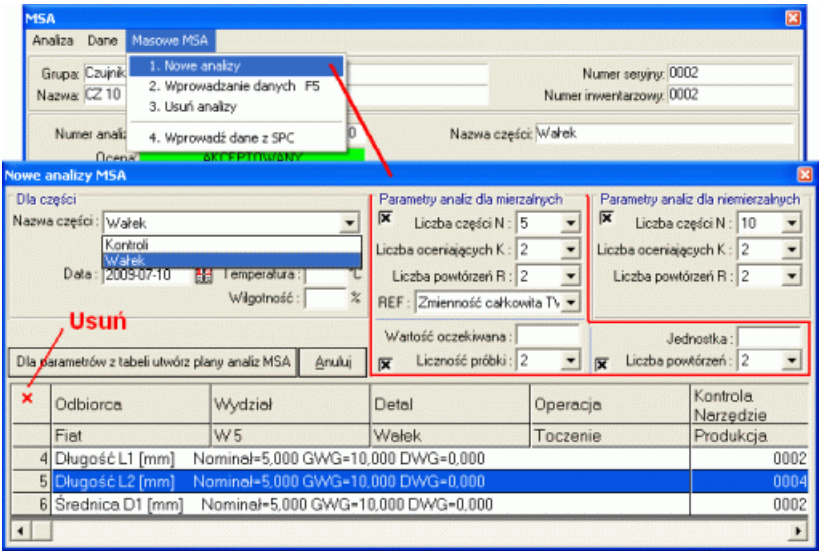

W pierwszej kolejności należy wskazać nazwę części, dla której wykonywane będzie masowe MSA (rozwijalna lista), a następnie ustalić parametry analizy (znaczniki i pola edycyjne w prawym górnym rogu ekranu). Przed masowym utworzeniem analiz MSA, można usunąć z tabeli parametry, dla których MSA nie ma być wykonywane.

Proszę zwrócić uwagę, że tabela zawiera wszystkie parametry detalu niezależnie od tego, jakim narzedziem dany parametr jest kontrolowany. O "masowym" MSA można powiedzieć, iż jest ono w pewien sposób oderwane od konkretnego narzędzia (nie ma znaczenia, jakie narzędzie będzie wskazane, gdy uruchamiamy moduł MSA). Oderwanie jest posunięte do tego stopnia, iż można zaprojektować "masowe" MSA, w którym nie wystąpi narzędzie, z którym aktualnie pracujemy (o tym, dla jakich narzędzi wygenerowane zostaną "masowe" analizy MSA, decyduje wybrany detal).

Po naciśnięciu przycisku Dla parametrów z tabeli utwórz plany analizy MSA, program automatycznie wygeneruję odpowiednią liczbę nowych analiz. Dokładnie ten sam efekt można by było osiągnąć, ręcznie tworząc nowe plany analiz.

4. Masowe zbieranie danych do MSA. Wygenerowane wcześniej "masowe" analizy MSA mogą być uzupełniane w sposób tradycyjny (zobacz p. 1 lub p. 2), jednak ten sposób zbierania pomiarów jest nienaturalny i przez o kłopotliwy. Łatwiej jest pracownikowi, dwa razy powtórzyć pomiary pięciu detali (np. kilkanaście parametrów), niż "żonglować" detalami mierząc kolejne parametry, na kolejnych detalach, w kolejnych seriach, dodatkowo jeszcze uruchamiając odpowiednie analizy. Prostszą formą dostarczenia dużej

ilości danych do MSA jest wykonanie "masowego" MSA. Po wybraniu opcji menu Masowe MSA i podopcji Wprowadzanie danych F5, na ekranie pojawi się okno jak obok.

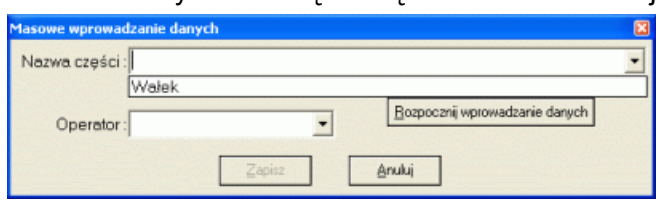

Najpierw należy wskazać część, dla której wprowadzane będą dane. W naszym przykładzie, "masowe" MSA utworzone było tylko dla części **Wałek** (gdy zaplanujemy

"masowe" MSA dla większej liczby części, ich lista pojawi się w rozwinięciu). Po wskazaniu części należy uzupełnić Pole Operator. Po kliknięciu przycisku **Rozpocznij wprowadzanie danych**, okno zmieni się (np. jak obok). Tabela zawiera listę wszystkich parametrów, które należy skontrolować na detalu **Wałek**.

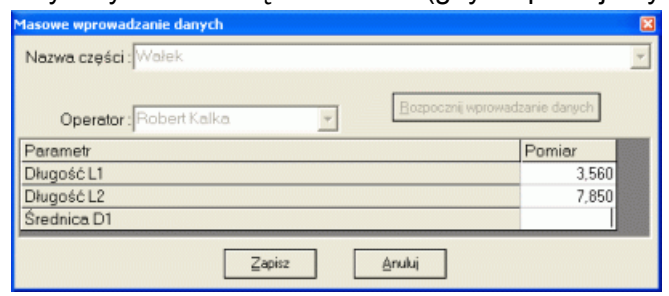

Po wprowadzeniu wszystkich pomiarów (możliwość transmisji elektronicznej) i ich zapisaniu, program rozdzieli pomiary do odpowiednich analiz MSA (efekt niżej).

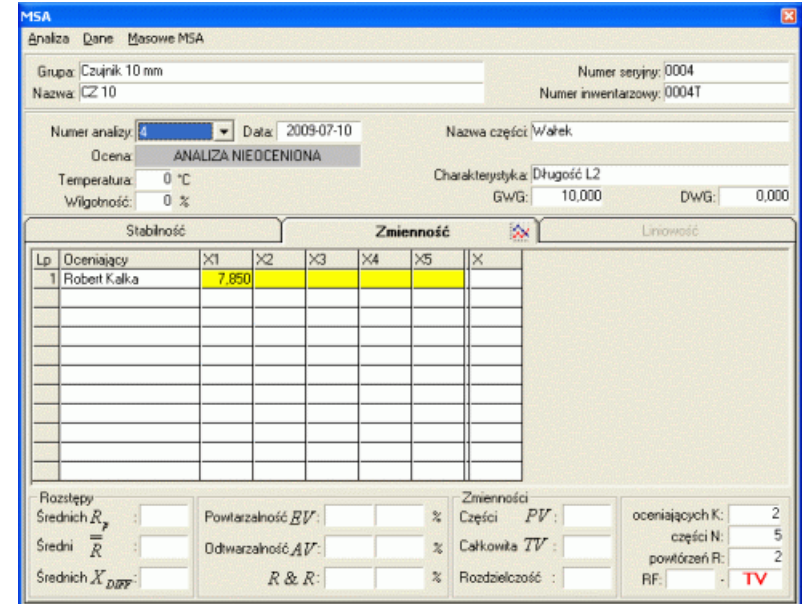

Ekran ten oznacza, iż dla analizy numer 4, operator Robert Kalka, wprowadził pierwszy pomiar pierwszego detalu.

Po "masowym wprowadzeniu większej liczby danych ekran może wyglądać tak:

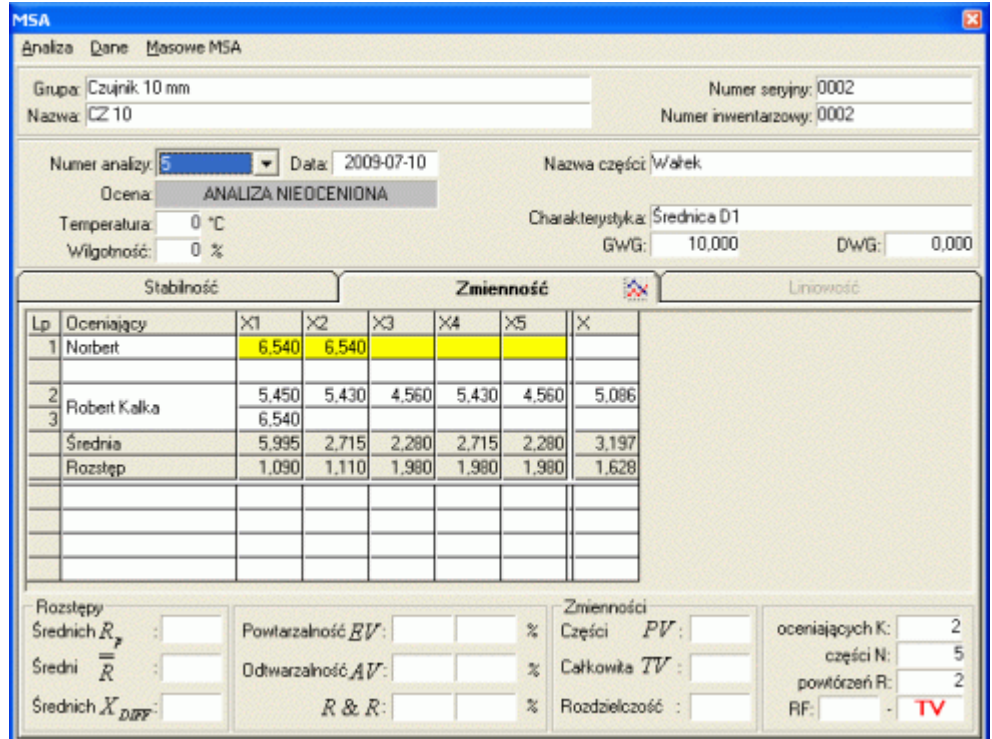

Ten ekran oznacza z kolei, iż operator Robert Kalka wykonał pierwszą serię wszystkich pomiarów i rozpoczął serię drugą (jeden pomiar), a operator Norbert, zmierzył dopiero pierwszy raz dwa detale. Wprowadzanie danych będzie kontynuowane, aż do momentu zebrania wszystkich niezbędnych danych. Po wprowadzeniu wszystkich oczekiwanych pomiarów, program automatycznie oceni i zamknie masową analizę MSA. Niestety, jak na razie przejrzenie wyników (ocen) nie jest możliwe w wydaniu "masowym".

Podobnie jak MSA narzędzi pomiarowych odbywa się planowanie i wykonanie MSA dla sprawdzianów. Jednak po wprowadzeniu wszystkich danych, ekspert oddzielnie, dla każdej analizy musi wprowadzić swoją ocenę każdej części i jeżeli jest to niezbędne, wymiary tycz części.